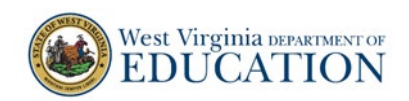

# **District Test Coordinator Quick Guide for Test Windows in TIDE:**

District test coordinators must complete the following tasks related to test windows in TIDE prior to their district taking the West Virginia General Summative Assessment (WVGSA).

## **Always remember this important rule: Set the district. Then set each school.**

### **Interim and diagnostic tests**

- Set the district end date for interim and diagnostic tests.
- Once the district window is set, then set each school's end date for all interim and diagnostic tests.

#### **WVGSA tests**

- Set the district start and end date for WVGSA tests.
- Once the district window is set, then set each school's start and end date for WVGSA tests.

#### **How to Set Test Windows in TIDE**

1. On the West Virginia Assessment Portal (wv.portal.cambiumast.com), select the **Test Administrator** icon. The **Test Administrators** page appears. Select the **TIDE** card. The log in page appears.

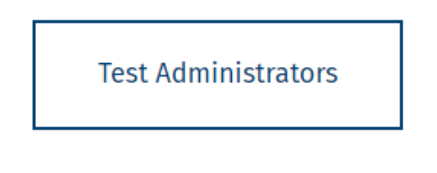

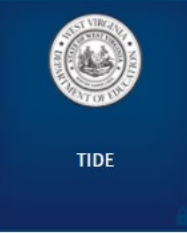

2. Enter your username and password and select **Secure Login.** If this is your first time logging in this school year, you will need to select **Request a new one for this school year** in order to reset your password. The TIDE site appears.

Login

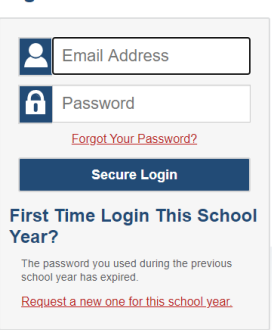

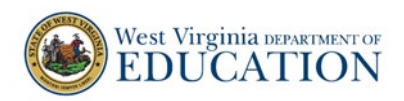

3. Enter Administration Details as applicable such as **District**.

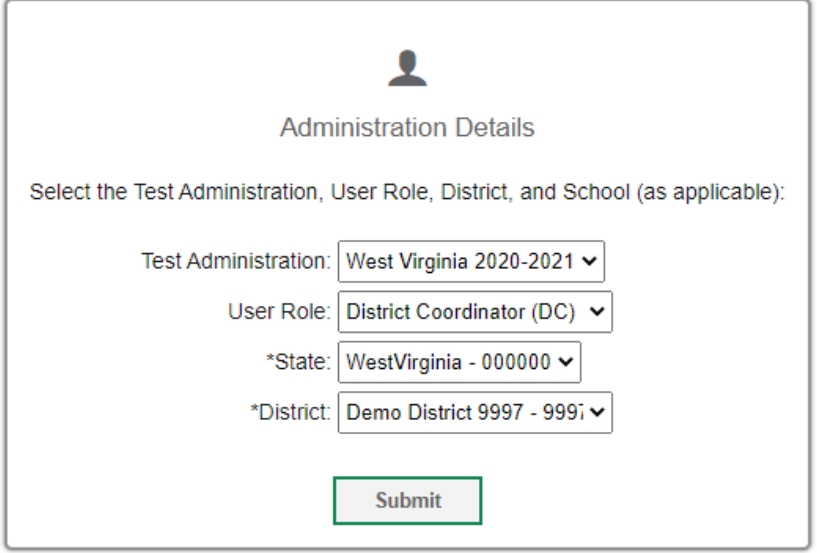

1. Select **Test Windows** from the TIDE Dashboard under **Preparing for Testing**. The Test Windows drop-down menu appears.

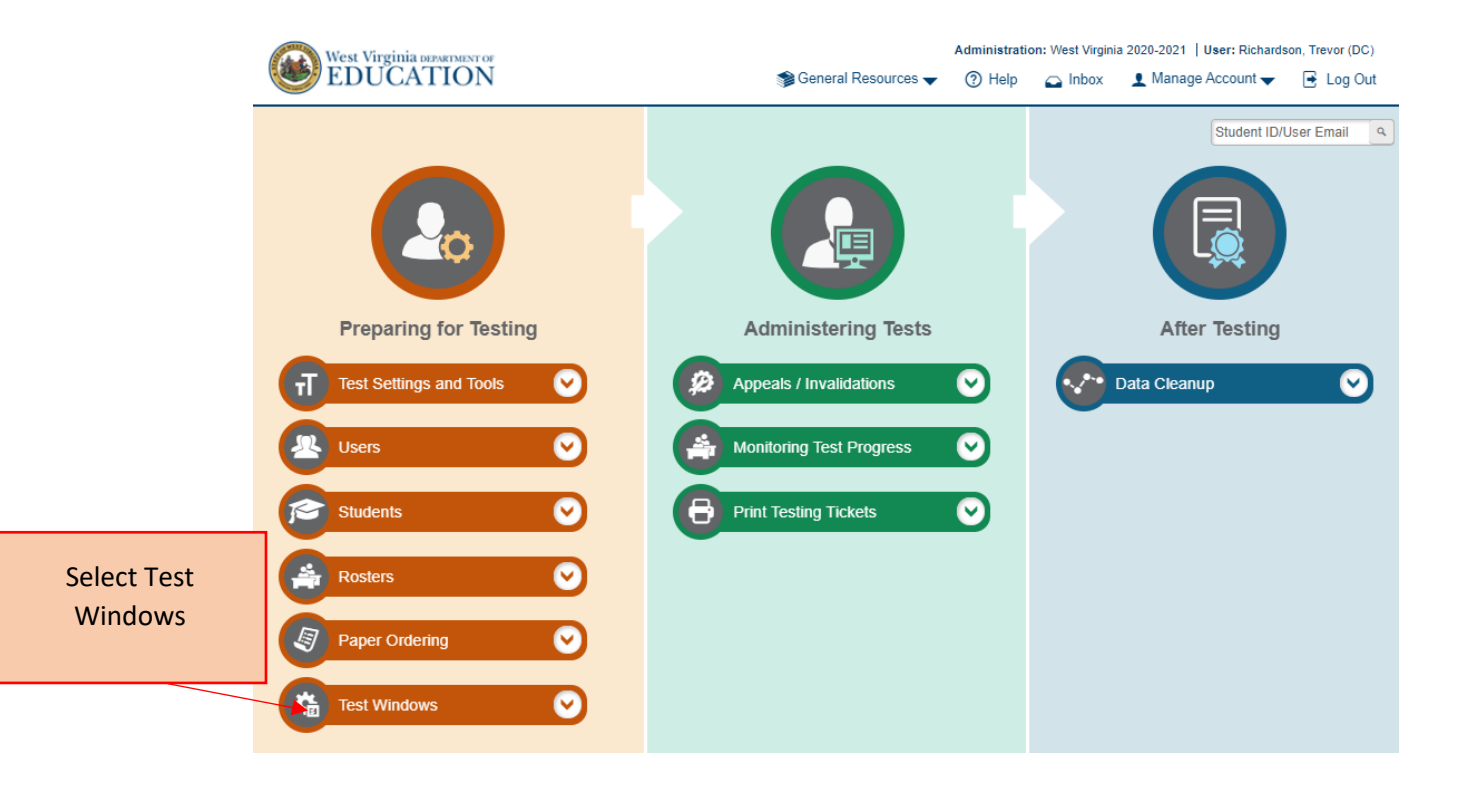

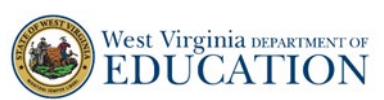

2. Use the **Test Windows** drop-down to add new test windows and manage existing test windows. To add a Test Window, select **Add Test Windows** from the drop-down menu. The **Add Test Windows** page appears.

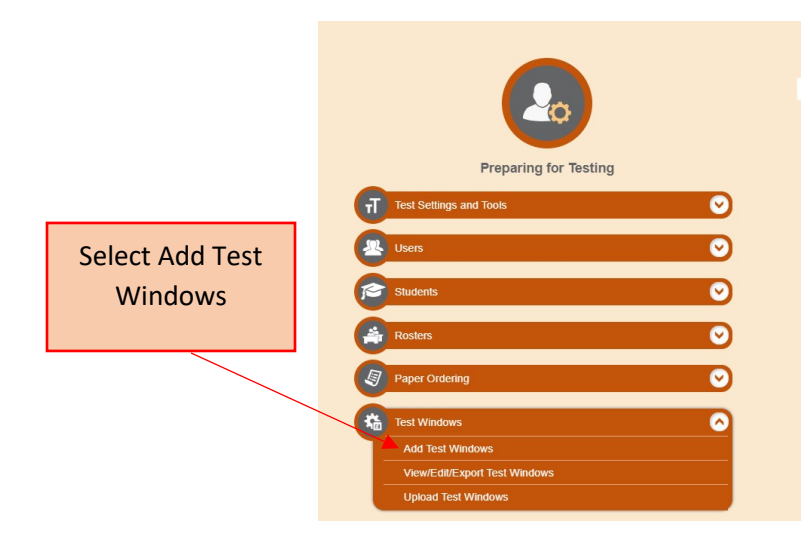

Set the district end date for interim and diagnostic tests to be visible in the Operational Test Administration system

3. In the **Test Window Information** panel, enter a "Window Name" for your Interim Test Window (Example is Interims). Select the **District** button under the window name. On the right, select your district.

**Note: When naming a test window, do not use any spacing or special characters. This will result in a "Invalid Test Window Name" message.** 

For Interim tests, select a **Window Start Date** of 8/17/2020. For the **Window End Date,**  enter the date of the last school day prior to when your district will be starting your WGSA testing window. For example, the Demo District 9997 plans to open their WVGSA testing window on Monday April 12, 2021. In that case, their **Window End Date** for Interims is 4/9/2021.

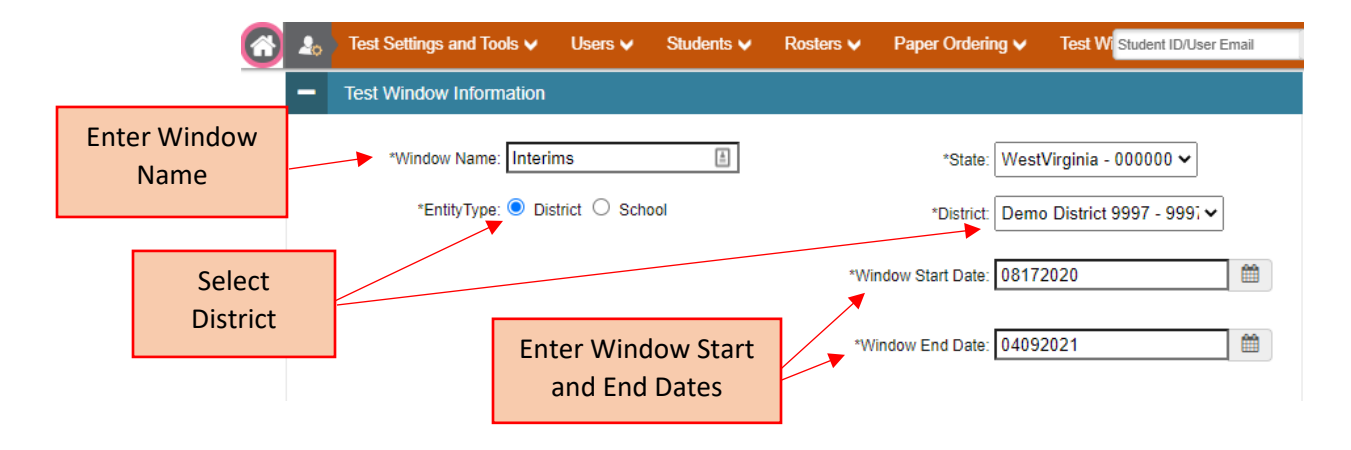

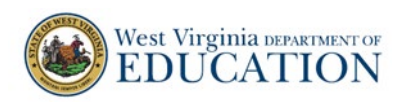

- 4. In the *Available Test Family(ies)* panel, select *all* content area test families (e.g., Math, ELA, Science) that you wish to add to the Test Window being created.
	- a. To add multiple test families at once, select the check box next to each test family then click **Add Selected**.
	- b. To add one test family at a time, click on the  $\Box$  for each test family you want to add.

Note: The total number of interim and diagnostic tests that should be included in your interim test window is 12. This will include Paper CIAs, Braille interims, and Science interims.

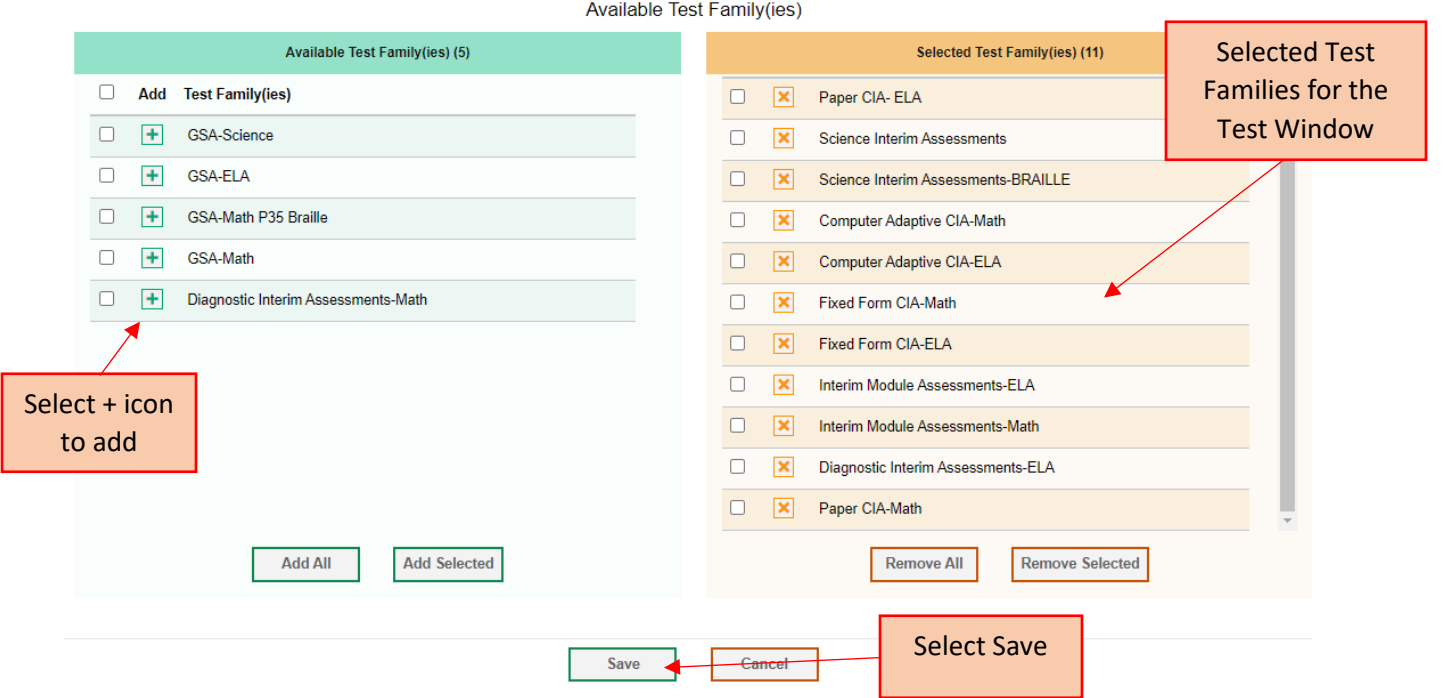

5. Once *the Selected Test Family(ies)* panel contains all correct test families for the test window, click **Save**.

Once you save your Test Window, an *Add Test Window* pop-up appears displaying the name of the created Test Window. Select *Continue* to return to the *Add Test Windows* page where additional Test Windows may be created.

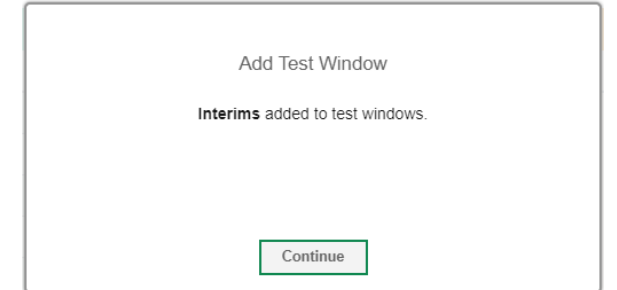

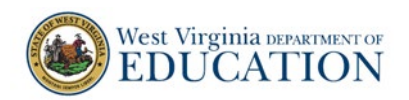

#### **Adding the District WGSA Test Window in TIDE**

1. In the **Test Window Information** panel, enter a "Window Name" for your WGSA Test Window (Example is GSA). Select the **District** button under the window name. On the right, select your district.

**Note: When naming a test window, do not use any spacing or special characters. This will result in a "Invalid Test Window Name" message.** 

For WGSAs, select a **Window Start Date** after the Interim Test Window closes. For the **Window End Date,** enter the date of the last school day when your district will be administering GSAs. For example, the Demo District 9997 plans to open their GSA testing window on Monday April 12, 2021 and close on Friday May 28<sup>,</sup> 2021.

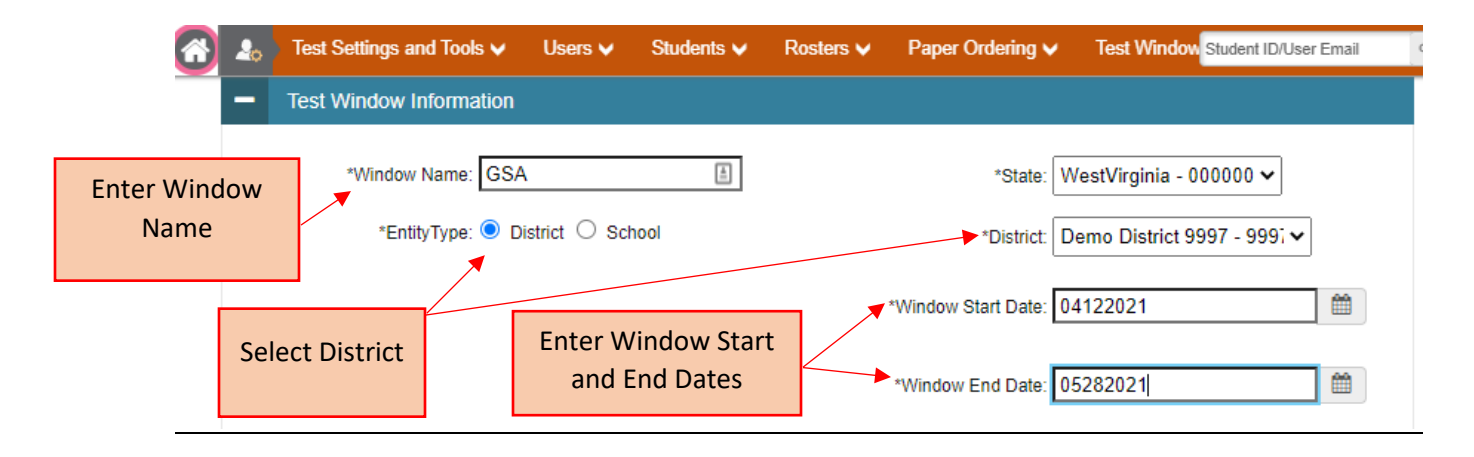

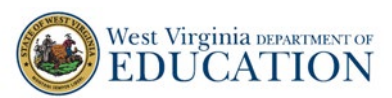

- 2. In the *Available Test Family(ies)* panel, select *all* content area test families (e.g., Math, ELA, Science) that you wish to add to the Test Window being created.
	- a. To add multiple test families at once, select the check box next to each test family then click **Add Selected**.
	- b. To add one test family at a time, click on the  $\left| \frac{1}{x} \right|$  for each test family you want to add.

Note: There are 4 GSA tests that should be selected. The GSA- ELA includes Braille; however, the GSA-Math P35 Braille is a separate test family in the listing of GSA tests. See the screenshot below.

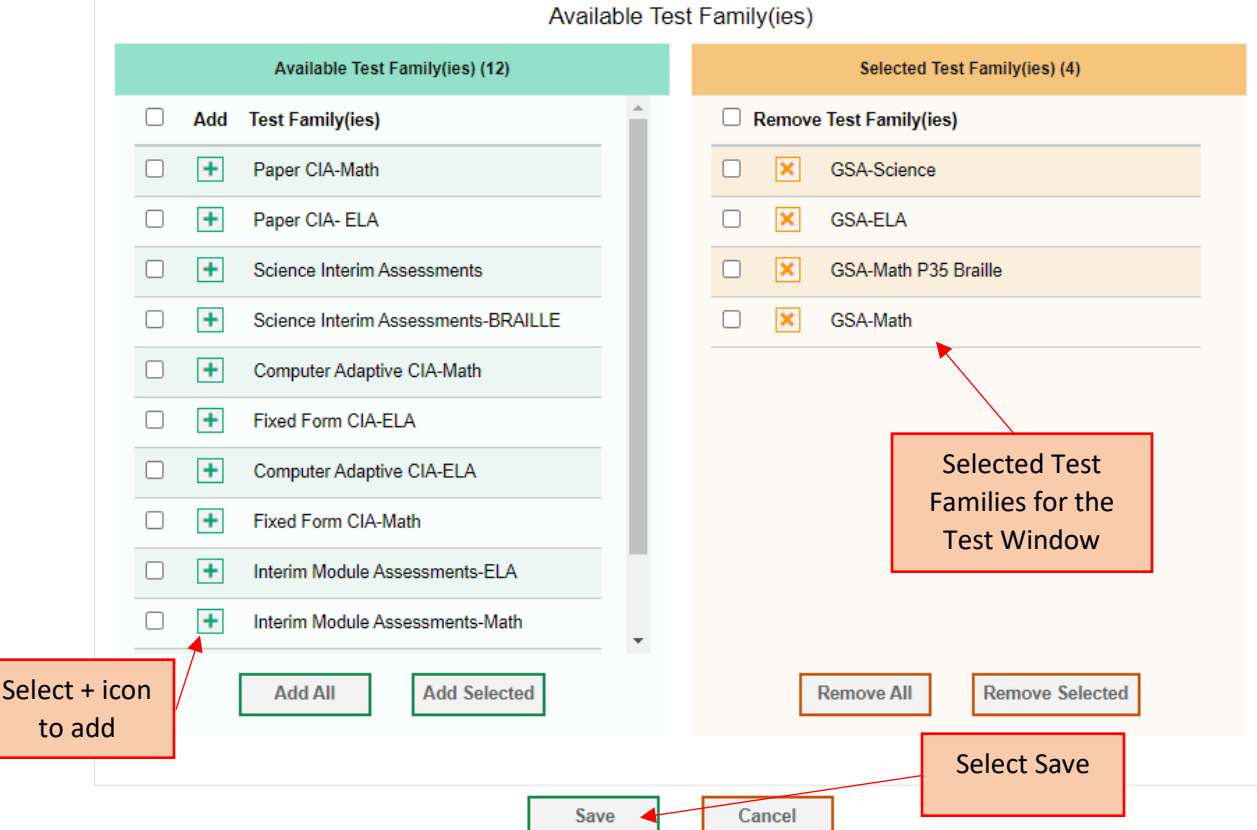

3. Once *the Selected Test Family(ies)* panel contains all correct test families for the test window, click **Save**.

Once you save your Test Window, an *Add Test Window* pop-up appears displaying the name of the created Test Window. Select *Continue* to return to the *Add Test Windows* page where additional Test Windows may be created.

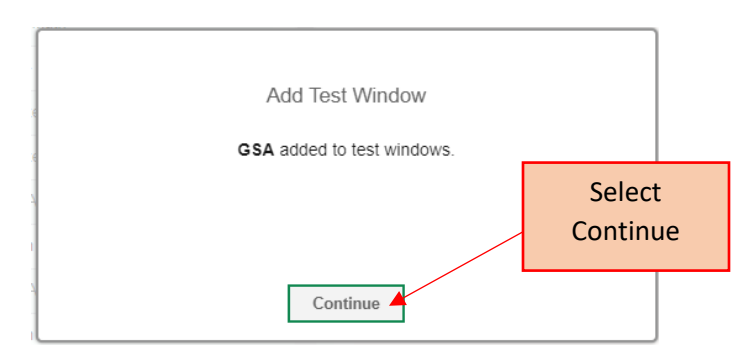

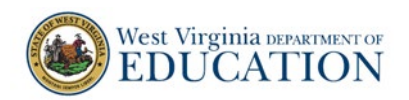

#### **Adding the School WGSA Test Window in TIDE**

4. In the **Test Window Information** panel, enter a "Window Name" for your WGSA Test Window (Example is GSA). Select the **School** button under the window name. On the right, select your district and school from the drop-down menus.

**Note: When naming a test window, do not use any spacing or special characters. This will result in a "Invalid Test Window Name" message.** 

For WGSAs, select a **Window Start Date** and a **Window End Date** that match the District WVGSA Test Window. For example, the Demo District 9997 plans to open their GSA testing window on Monday April 12, 2021 and close on Friday May 28, 2021 so the School WVGSA Test Window dates below are Monday April 12, 2021 to Friday May 28, 2021.

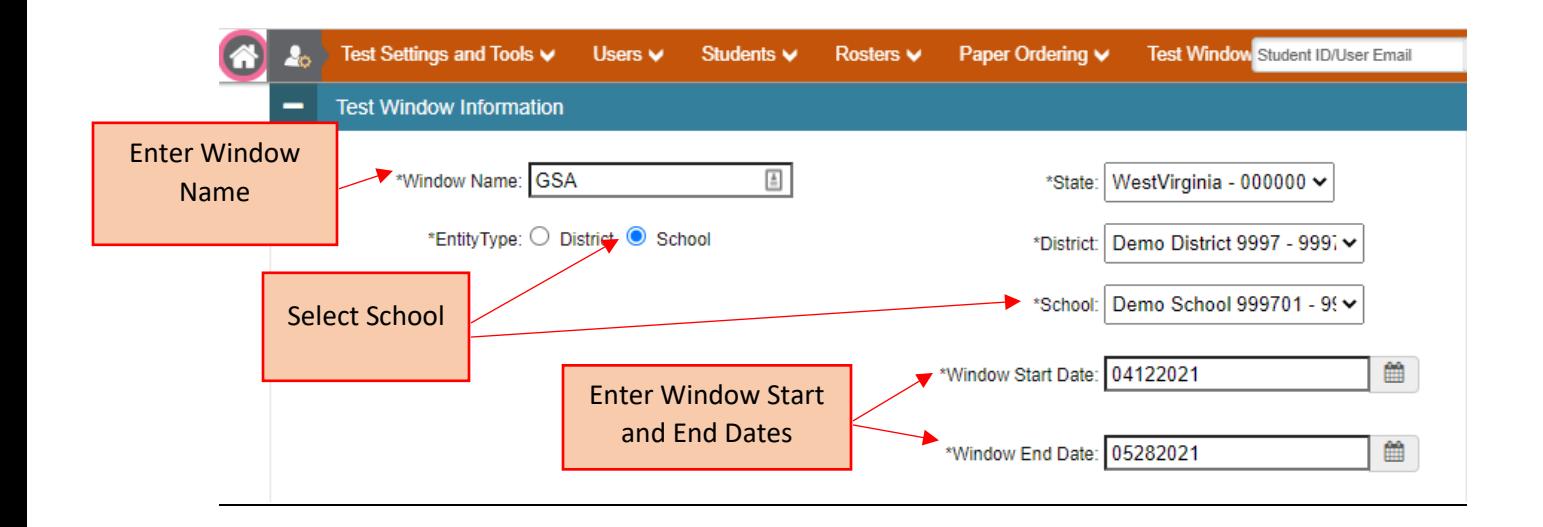

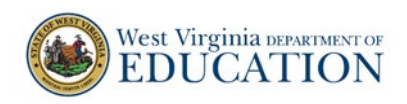

- 5. In the *Available Test Family(ies)* panel, select *all* content area test families (e.g., Math, ELA, Science) that you wish to add to the Test Window being created.
	- c. To add multiple test families at once, select the check box next to each test family then click **Add Selected**.
	- d. To add one test family at a time, click on the  $\left| \cdot \right|$  for each test family you want to add.

Note: There are 4 GSA tests that should be selected. The GSA- ELA includes Braille; however, the GSA-Math P35 Braille is a separate test family in the listing of GSA tests. See the screenshot below.

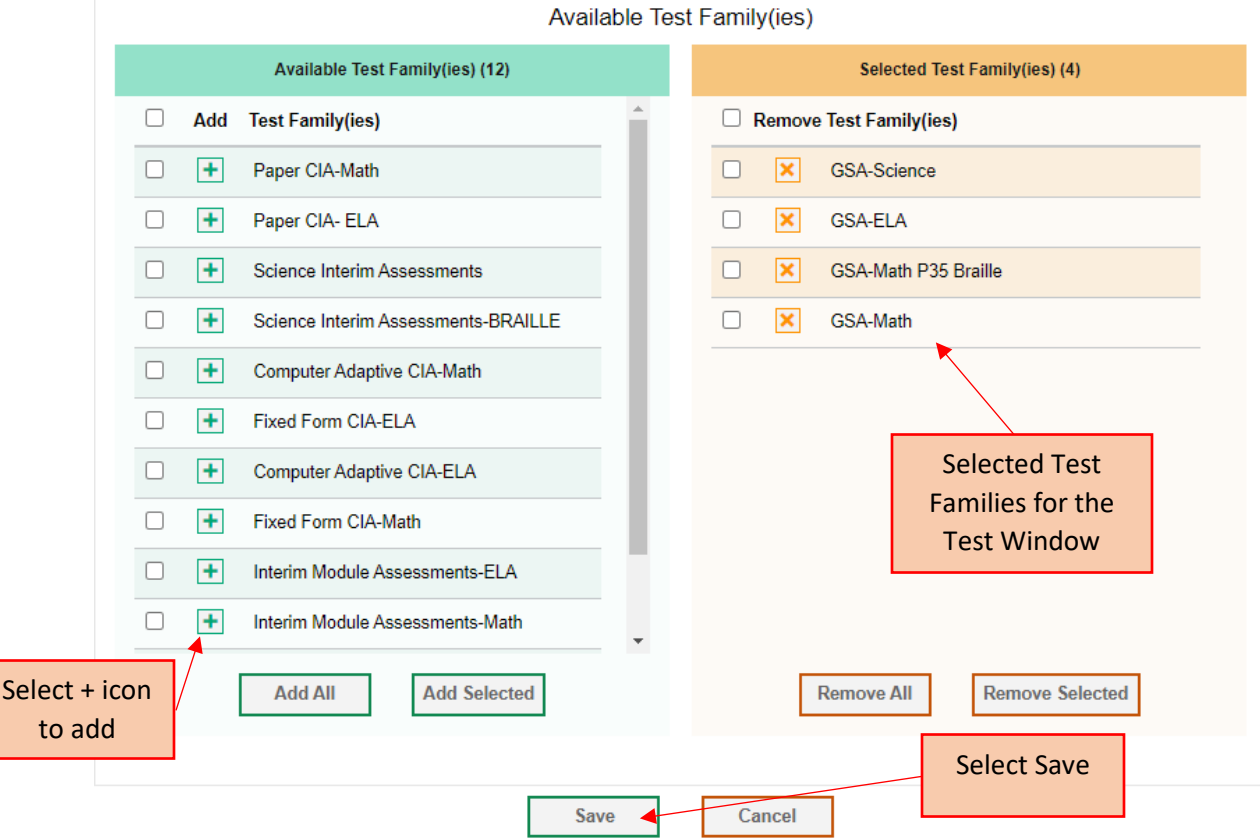

6. Once *the Selected Test Family(ies)* panel contains all correct test families for the test window, click **Save**.

Once you save your Test Window, an *Add Test Window* pop-up appears displaying the name of the created Test Window. Select *Continue* to return to the *Add Test Windows* page where additional Test Windows may be created.

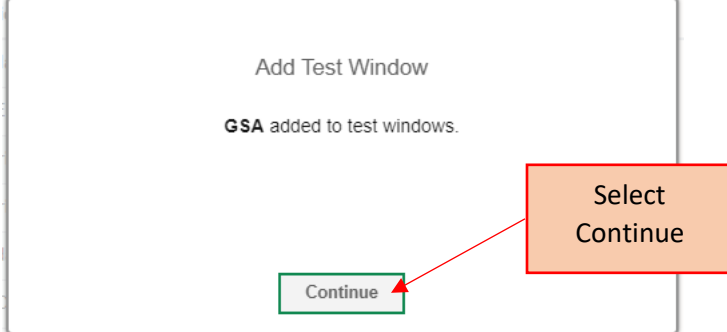